## MaBibli

## mode d'emploi

 $\circ$ 

Mediatricque de demonstration

 $\overline{\mathbf{z}}$ 

**Dave D** 

Aration

Téléchargez l'application MaBibli\* et accédez à vos médiathèques en toute mobilité \*disponible sur iOS et Android

Après avoir rentré **vos identifiants**, vous arrivez sur la **page d'accueil** de l'application, composée de 4 rubriques :

- **MON ESPACE** : permet de consulter la liste de vos prêts, réservations, messages…
- **CATALOGUE** : permet de rechercher un document, de consulter les nouveautés…
- **MA MEDIATHEQUE** : accès aux infos des médiathèques : horaires, plan d'accès, téléphone…
- **AGENDA** : l'agenda des animations

**Bonjour Pierre** Ω M MON ESPACE **CATALOGUE** m MA MÉDIATHÈQUE AGENDA

 $\bigcirc$ 

 $\Box$ 

 $\triangle$ 

Médiathèques Bellerive Cusset Vichy

 $\mathbb{F}_{\mathrm{all}}\Big\Vert \begin{smallmatrix} 0 & \mathbf{0} & \mathbf{0} & \mathbf{0}\ \mathbb{K}/\mathbb{S} & \mathbf{0} & \mathbf{0}\end{smallmatrix} \Big\Vert \mathbb{R}^n$ 

 $=$ 

 $\mathbb{N}$  \$84 %  $\blacksquare$  10:38

 $Q \cdot P$ 

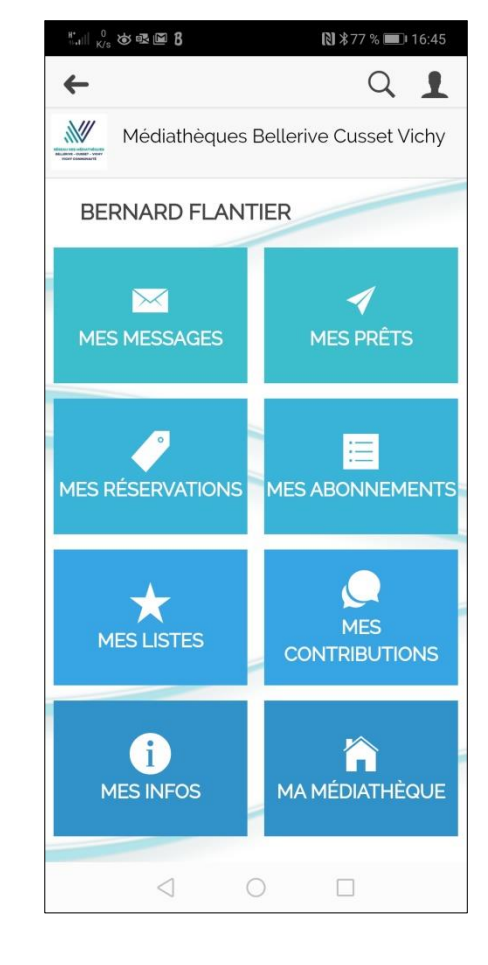

En sélectionnant **MON ESPACE**, vous pourrez visualiser vos **prêts**, vos **réservations** ...

La rubrique **MES INFOS**, vous permet de visualiser vos informations personnelles (Email, adresse, date de renouvellement…), de modifier votre **mot de passe**, mais aussi d'accéder à votre **carte d'adhérent dématérialisée** (pratique en cas d'oubli de votre "vraie carte ").

La rubrique **MES PRETS** vous permet d'afficher **la liste de tous vos prêts (1)** en cours : vous pourrez ainsi le **prolonger (2)** ou afficher **l'historique (3)** de tous les documents que vous avez empruntés

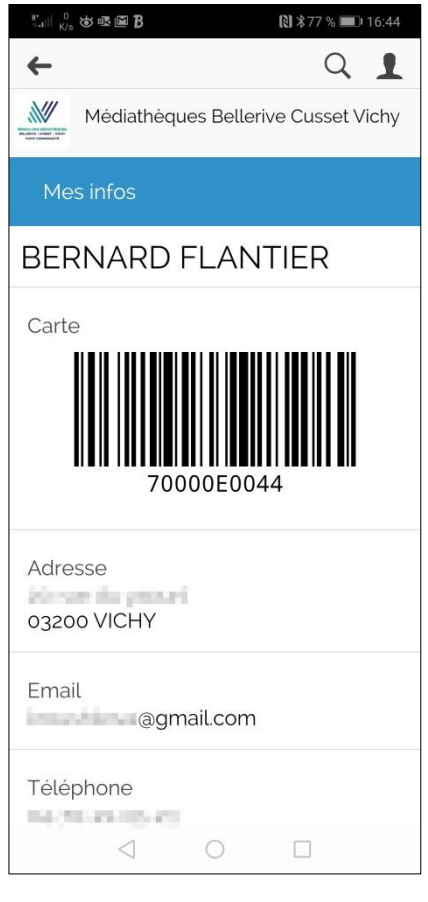

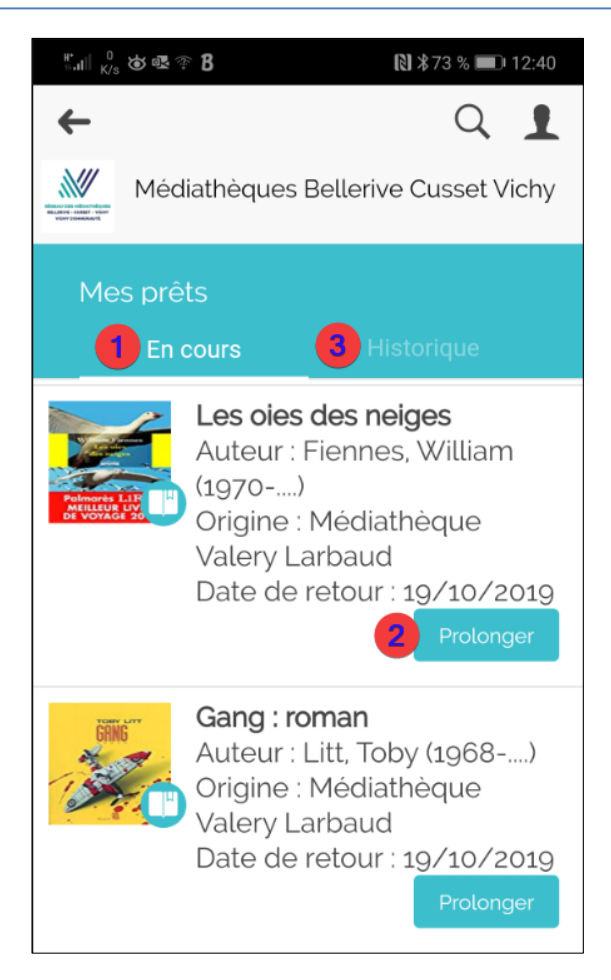

Pour gérer vos réservations, sélectionnez la rubrique **MES RESERVATIONS** : vous pouvez suivre **l'état de traitement de vos réservations (1)\*** ou **les annuler (2)** si besoin.

**\* Situation : en attente** : votre réservation n'est pas encore disponible. **Situation affectée** : votre réservation est disponible.

Lorsque votre réservation est disponible dans votre médiathèque, vous recevez sur votre téléphone **une notification**

## $\leftarrow$  $Q \cdot \mathbf{r}$ W Médiathèques Bellerive Cusset Vichy Mes réservations Des plantes sauvages dans mon assiette ! : Identifier. cueillir & cuisiner la nature Auteur : Calendula, Caroline Situation : en attente Annuler ma réservation La biologie en 18 mots-clés Auteur : La Recherche (Périodique) Origine : Médiathèque Valery Larbaud Situation : affectée Annuler ma réservation

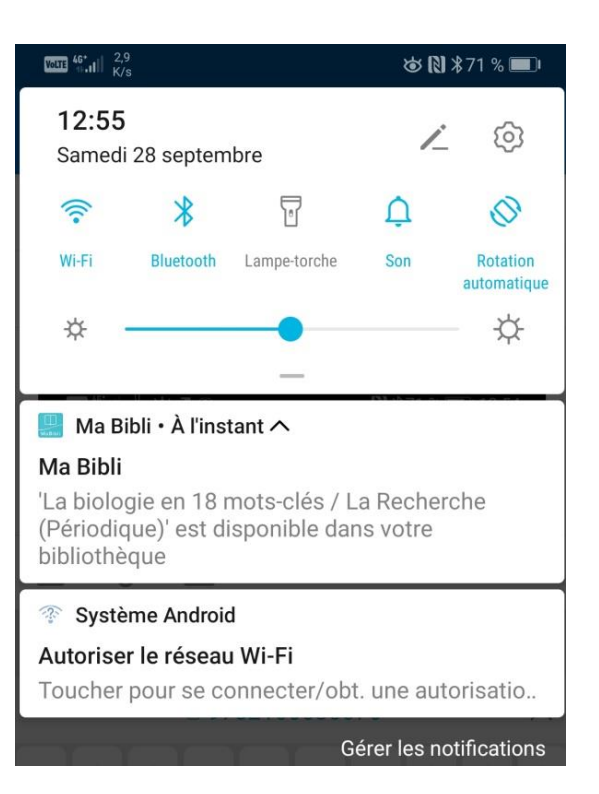

En appuyant sur les **3 traits horizontaux (1)**, en haut à gauche de l'écran, vous ouvrez **un menu** qui vous permet d'accéder à la totalité des rubriques de *MaBibli*.

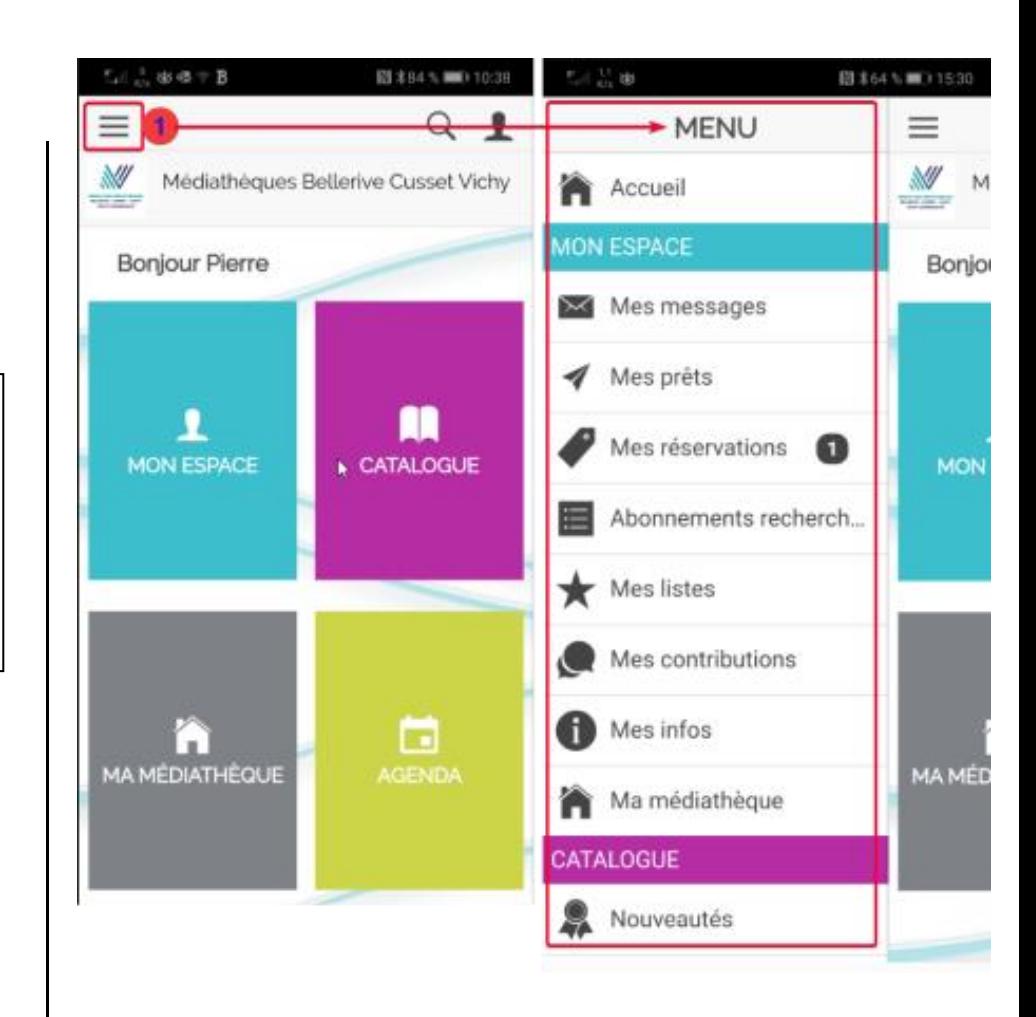

En appuyant sur **l'icône Profil**, en haut à droite de l'écran vous accédez aux **paramètres** de l'application, vous pouvez **changer de compte**, paramétrer les **notifications** …

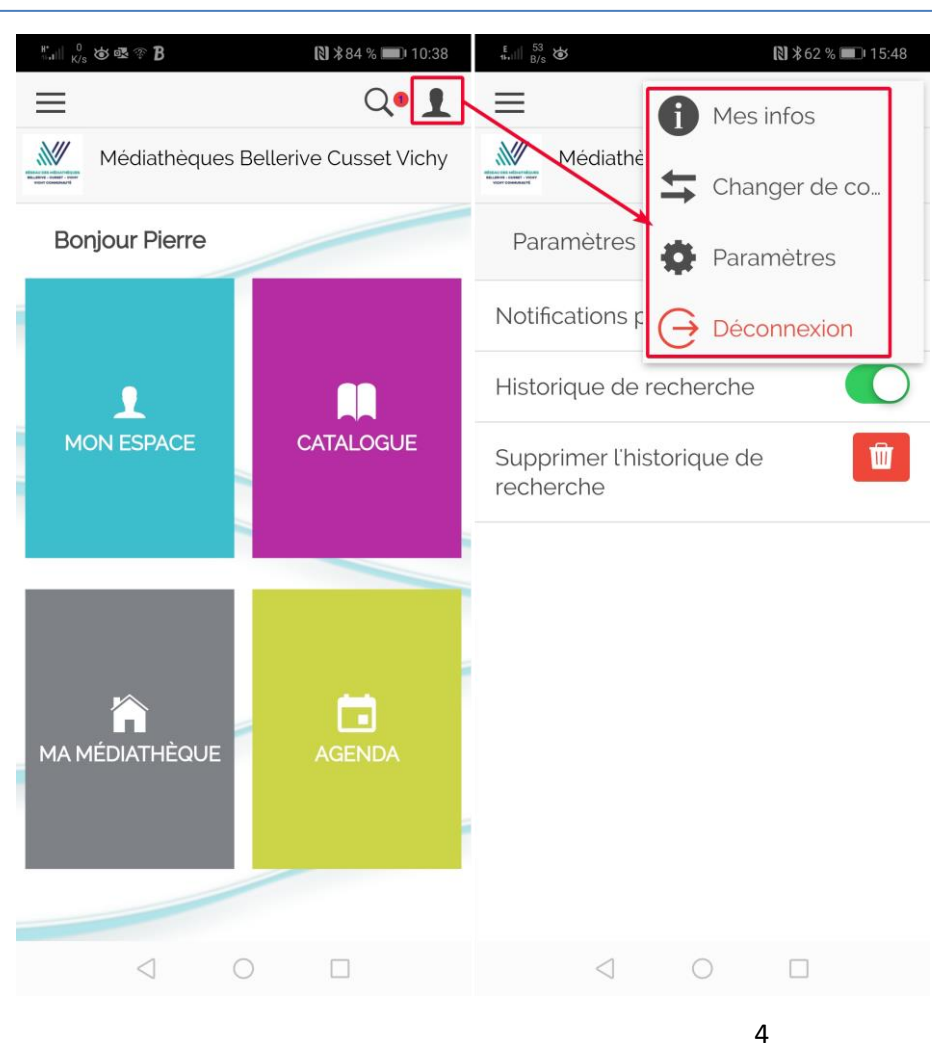

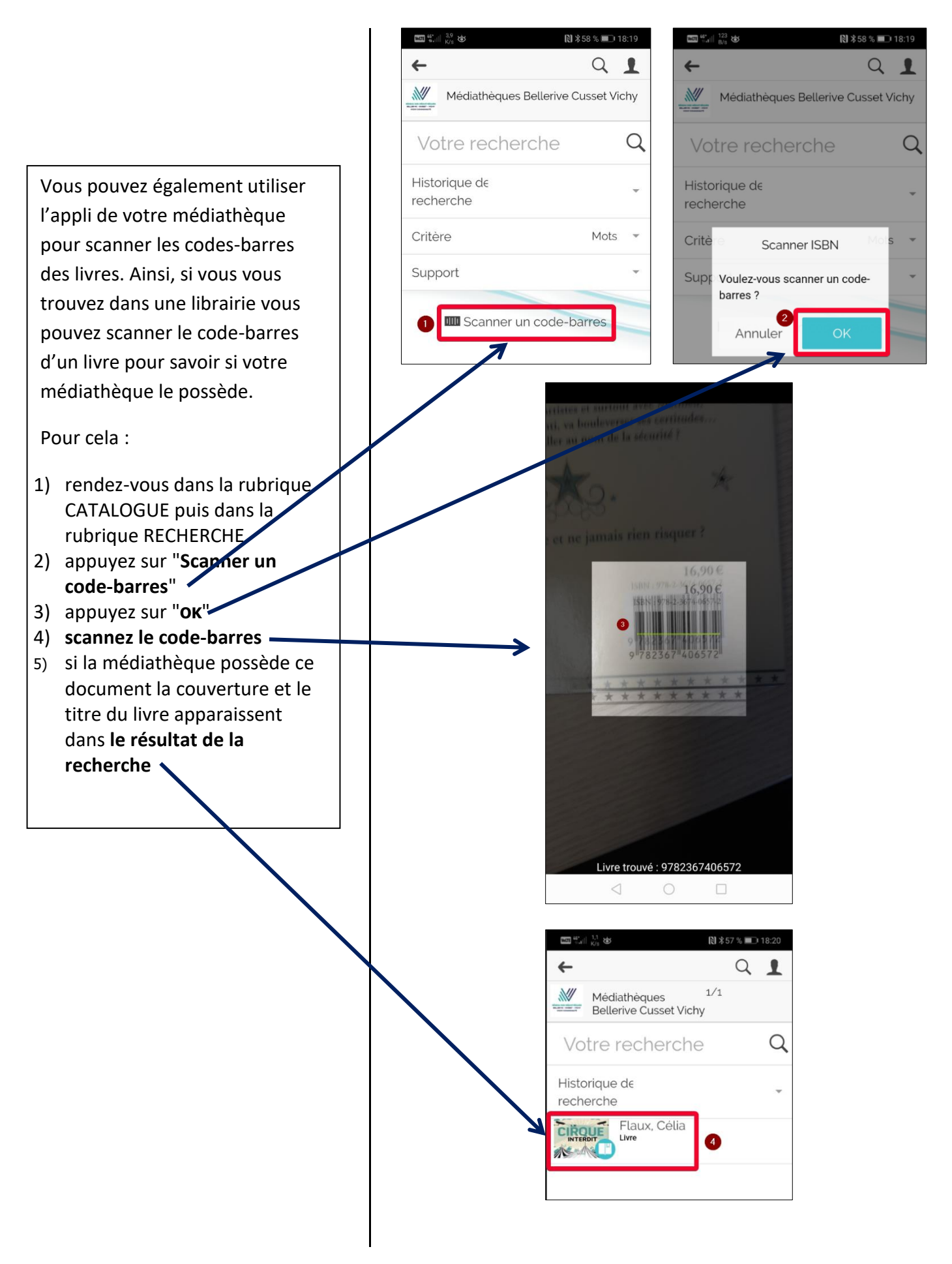